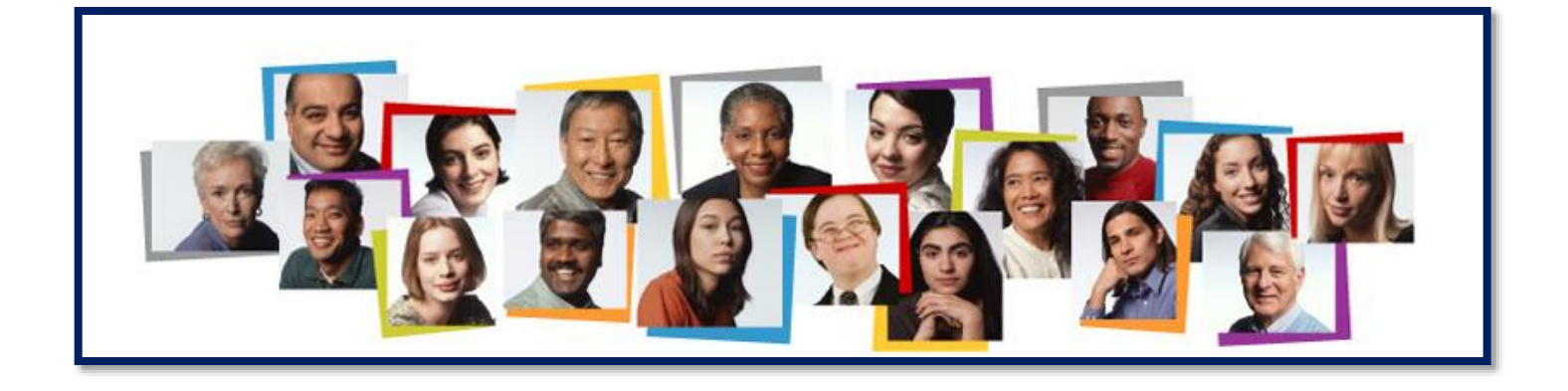

## **Staff Hiring Guide**

**Step-by-Step Process for Completing a Requisition in Taleo**

## **Initiating a Requisition to Fill a Staff Vacancy**

## **Administrator creates a staff requisition**

- 1. Sign into the system.
- 2. Click Requisition on left toolbar, then select create requisition on the right hand side.
	- A page appears that prompts you to select how you would like to createyour requisition. Make sure "*use a template*" is selected and then clicknext.
- 3. Choose "*Staff"* under hire type, & "*Staff Req File"* for style for this requisition. Select next.

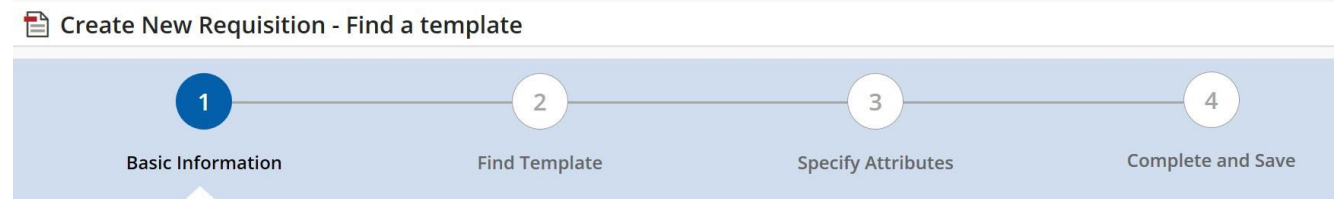

- Use magnifying glass to expand template options and choose select, next to the correct job code.
- 4. Specify Attributes
	- For Department, type in your department.
	- Organization should default to TCNJ if it doesn't, click TCNJ.
		- o NOTE: The location auto-populates based off of department.
	- Scroll down to the right and click Next. The requisition template opens.
- 5. Select Type of Request by using the drop down. Provide reason for vacancy as needed.
	- Under Structure section, confirm all fields are correct. Modify as needed.
- Under Owners section, for Hiring Manager, click the search icon. Select the appropriate name. Repeat this step for the recruiter, as well as assistants.
- Choose add collaborators to list anyone else who will need access to the requisition.
- Under Process section, confirm Staff is selected.
- For Job Information section, under Direct Hire, select Yes or No.
- For the Profile section, click the search icon. Select appropriate title from panel list. The template is auto populated.
- Enter the previous incumbent's name if applicable.
- Enter proposed salary.
- Answer the following questions:
	- o Directly supervise employees?
	- o Job require driving vehicle?
	- o Job work with minors?
- Complete all remaining fields marked with an asterisks.
- 6. Job Description
	- Follow the embedded template for external job description.
	- Scroll down to the internal job description, select copy from in the top left corner.
	- Choose paste information even if the field is not empty and then hit done.
- 7. Questionnaire
	- Click Apply Model

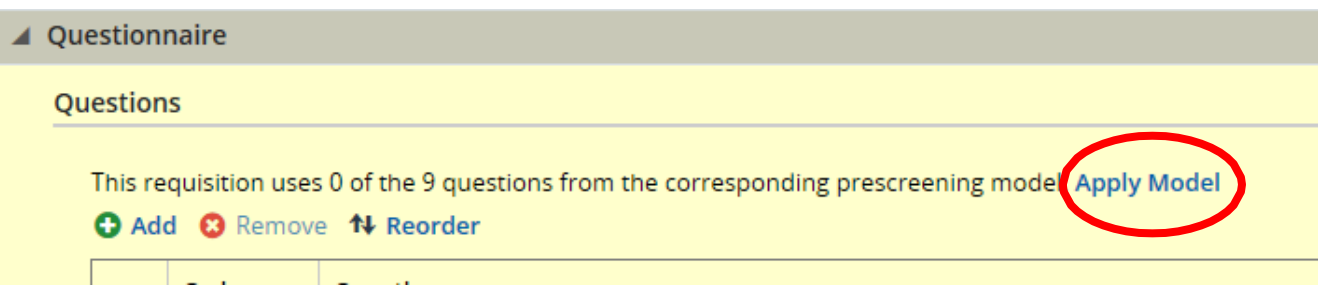

- 8. Budget
	- Under grant funded, click Yes or No
	- For costing question, click Yes or No
		- o NOTE: If budget fields are different the costing question would be marked as Yes and updated budget fields would be filled in for finance approval.
- 9. Scroll to the top of the requisition. Click Save. If you have missing fields you will get a message like this:

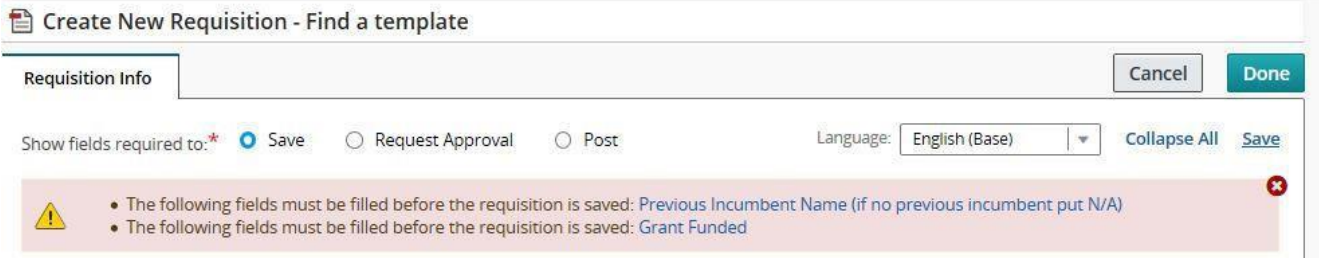

Correct any errors, then click Save. You will get a message like this:

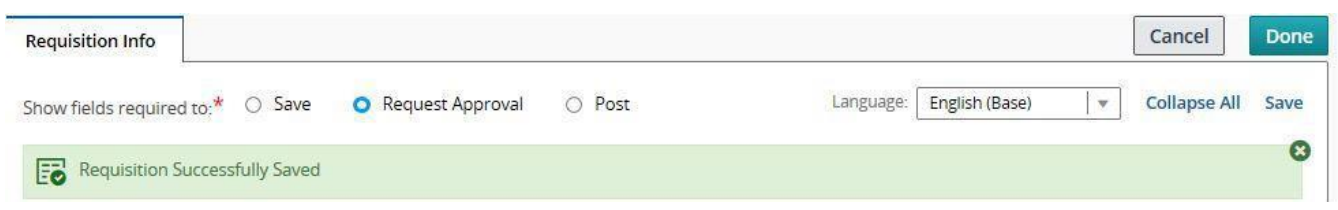

 Click Done. A new page appears with your requisition title and ID. The ID isyour Requisition number.

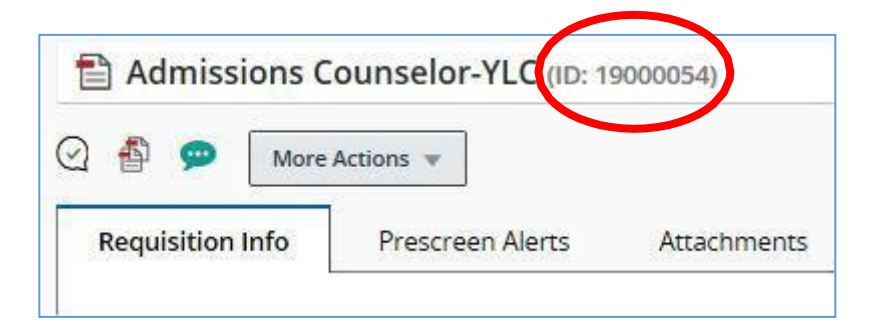

o NOTE: to edit the requisition, click the pencil icons or EditAll.

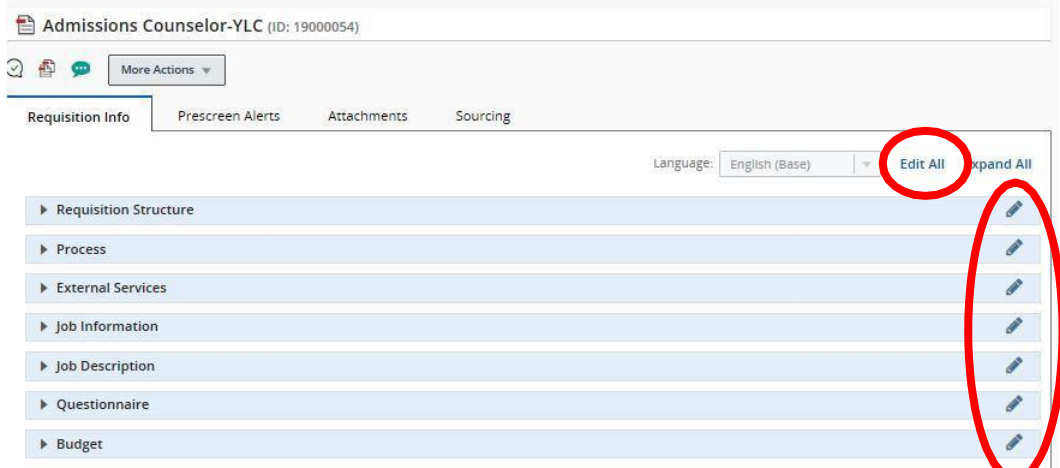

On the left pane, the Requisition shows Draft status.

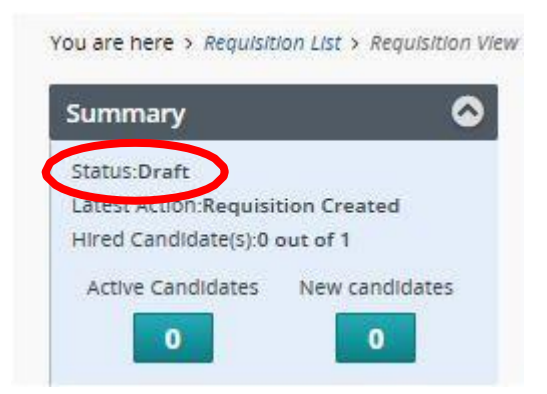

10. Submit for Approval.

- Click More Actions, then click Submit Approval. The prepopulated list of approvers appears.
- Scroll to the bottom, type in comments in the required comments section.
- Click Submit Approval. Requisition will be placed into the approval workflow.

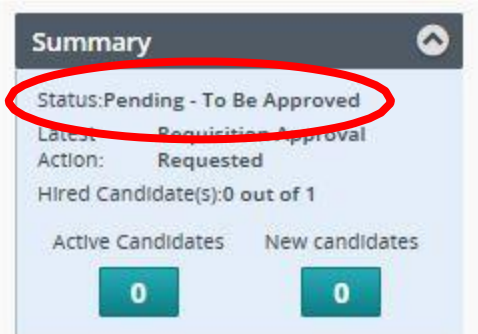

o NOTE: you will receive an email notification once the requisition is approved. You can refresh your list by scrolling to the bottom and clicking ApplyFilters.